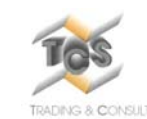

Trading & Consulting Services S.r.l. **RS9200 Consulting Services S.r.i.**<br>
To Second Laurentino, 118 **RS9200 Consulting Services S.r.i.**<br> **Eur**) **Consulting Services S.r.i.** 

## **Step 1 – Verifica Componenti Scanner**

- √**RO9200 Scanner**
- √**Power Supply e cavo di alimentazione**
- √**Cavo USB 2.0**
- √**Cartuccia Ink Jet**

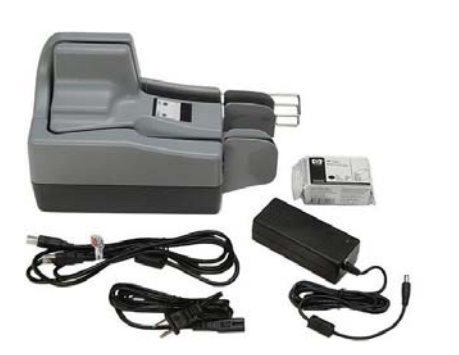

**Rimuovete la plastica protettiva ed estraete lo scanner ed i suoi componenti dallo scatolo, poi estrarre lo scanner dalla busta in plastica** 

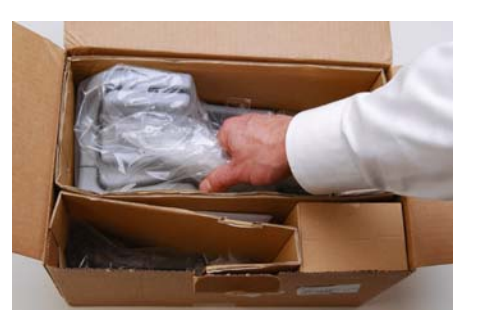

# **Step 2 – Installazione cartuccia ink jet**

**Tirate il coperchio in plastica dello scanner verso l'alto** 

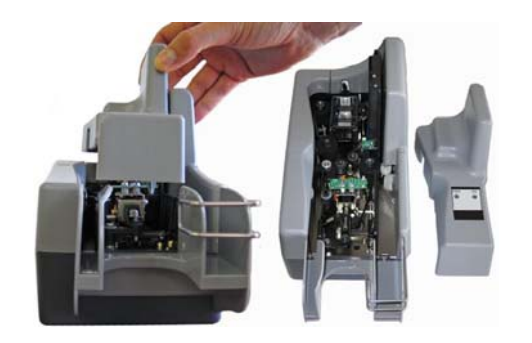

**Estraete la cartuccia dalla confezione protettiva e rimuovete il nastro di protezione** 

**Delicatamente inserite la cartuccia nella propria sede inclinandola e bloccandola** 

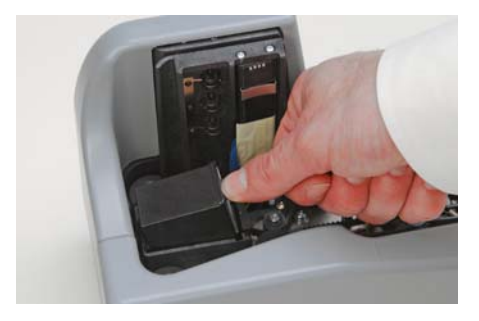

**Riposizionate il coperchio dello scanner**

## **Step 3 – Collegamento dello scanner**

**Posizionate lo scanner in modo da consentire un facile inserimento dei documenti, è necessario che non vi siano trasformatori posizionati in vicinanza per evitare interferenze con la testina di lettura magnetica** 

**Inserite il cavo di alimentazione proveniente dal Power Supply nel retro dello scanner e collegate il Power supply, con l'apposito cavo, alla Vostra presa di alimentazione** 

## **Accertatevi che sul Vs PC siano installati i driver di controllo dello scanner!**

**Collegate il cavo USB prima allo scanner e poi al PC** 

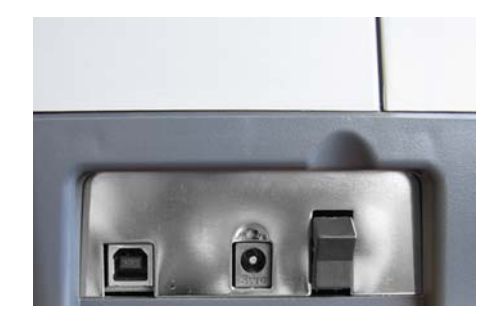

**Retro scanner** 

**Partendo dalla Vs sinistra:** 

- **1. Porta USB**
- **2. Connettore di alimentazione**
- **3. Interruttore di accenzione**

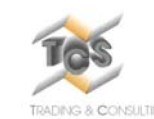

Trading & Consulting Services S.r.l. **RS9200 Consuming a Consuming Services S.1.1.**<br>
To see the consuming a consuming Services S.1.1.<br> **RS9200 (Eur**) **Consuming Services S.1.1.** 

**Step 4 – Verifica del collegamento** 

**Con il PC Acceso, il cavo USB collegato ed il lettore connesso tramite Power Supply alla rete elettrica, il LED dello scanner deve essere Rosso** 

**Accendete il Vs lettore utilizzando l'interruttore sul retro.** 

**Verificate che sullo schermo del Vs PC, per essere certi dell'avvenuta connessione, nell'area di notifica appaia, all'accensione, la scritta "Trovato nuovo Hardware – TS Device".** 

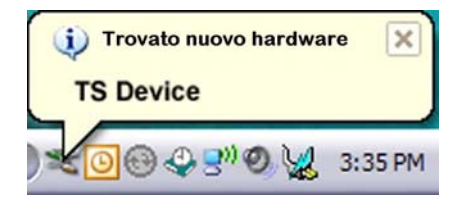

**Dopo che la Vs applicazione sarà lanciata il LED di destra, sullo scanner, passerà dal Rosso al Verde mentre quello di sinistra diventerà arancione: a questo punto potete utilizzare la Vs applicazione per acquisire i documenti.** 

## **Step 5 – Inserimento di un documento**

**Distendete eventuali pieghe presenti sugli angoli del documento. Inserite il documento nella guida di inserimento, il documento deve essere inserito orizzontalmente senza inclinazioni. Inseritelo fino allo stop.** 

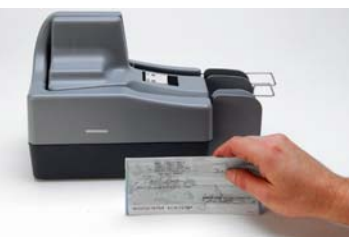

**A questo punto il LED presente sullo scanner diventerà Arancione, a significare la presenza del documento. Non superate la posizione indicata di seguito:** 

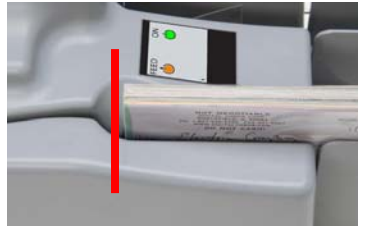

**Evitate che i documenti si dispongano in questo modo:** 

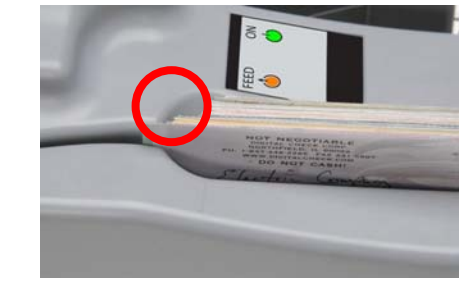

## **Acquisizione di un documento**

**Estraete il filo metallico della casella di destinazione Selezionate, dalla vostra applicazione, il comando di acquisizione/lettura.** 

**I documenti saranno portati dalla casella d'ingresso a quella d'uscita.** 

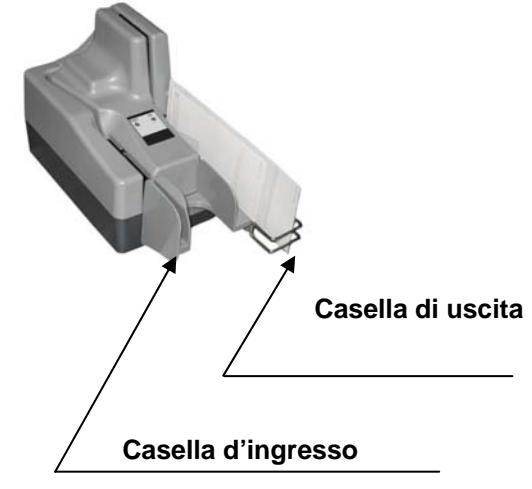

### **Raccomandazioni.**

**Si consiglia di utilizzare, quando richiesto, le apposite card di pulizia.** 

**L'utilizzo di un sistema ad aria compressa è raccomandato per la rimozione di polvere e residui.**